# **BAB III METODE PENELITIAN**

### **A. Jenis dan Pendekatan**

Penelitian ini merupakan penelitian *quasi experiment* dengan menggunakan pendekatan secara kuantitatif. Penelitian *quasi experiment* dilakukan untuk memperoleh informasi melalui kegiatan eksperimen di mana terdapat kemungkinan aka nada variabelvariabel dari luar yang tidak bisa dikontrol selama kegiatan eksperimen dilakukan.<sup>1</sup>

### **B. Setting Penelitian**

Penelitian dilakukan di kelas X MIPA SMA N 1 Kudus semester genap tahun pelajaran 2021/2022. Perlakuan diberikan sebanyak dua kali pertemuan tatap muka. Sebelum pemberian perlakuan, siswa diberikan *pretest* untuk mengukur pemahaman konsep awal siswa di kelas kontrol maupun siswa di kelas eksperimen. Selanjutnya pemberian perlakuan pada kelas eksperimen dan kemudian dilanjutkan dengan pemberian *postest* untuk mengukur pemahaman konsep dari masing-masing kelas.

# **C. Populasi dan Sampel**

**1.** Populasi

Populasi merupakan sekumpulan subjek penelitian yang bersifat umum dan memiliki jumlah atau karakteristik tertentu yang akan dipelajari oleh seorang peneliti untuk bisa mendapatkan sebuah kesimpulan atau jawaban dari rumusan masalah yang dirumuskan oleh peneliti tersebut.<sup>2</sup> Populasi dalam penelitian ini adalah siswa kelas X SMA N 1 Kudus semester genap tahun pelajaran 2021/2022 yang terdiri dari 9 kelas.

2. Sampel

 $\overline{a}$ 

Sampel adalah bagian dari seluruh populasi yang memiliki karakterisktik yang dimiliki oleh populasi. Sampel diambil untuk diselidiki, ditarik kesimpulan dan diterapkan pada populasi. Oleh karena itu, sampel yang diambil harus dapat merepresentasikan atau mewakili karakteristik dari sebuah populasi.<sup>3</sup> Pada penelitian ini, teknik yang digunakan untuk menentukan sampel adalah teknik *purposive sampling* dengan

<sup>&</sup>lt;sup>1</sup> Sugiyono. *Metode Penelitian Kuantitatif*. (Bandung: Alfabeta, 2017). 120.

<sup>2</sup> Sugiyono. *Metode Penelitian Kuantitatif*. (Bandung: Alfabeta, 2017). 130.

<sup>3</sup> Sugiyono. *Metode Penelitian Kuantitatif*. (Bandung: Alfabeta, 2017). 131.

mengambil dua kelas, yaitu kelas X MIPA 1 sebagai kelas eksperimen dan kelas X MIPA 5 sebagai kelas kontrol. Adapun jumlah anggota sampel adalah sebagai berikut:

| Tabel J.I. gumman Damber |              |                     |
|--------------------------|--------------|---------------------|
| No                       | <b>Kelas</b> | <b>Jumlah Siswa</b> |
|                          | X MIPA 1     |                     |
|                          | $X$ MIPA 5   | 34                  |
| Jumlah                   |              | 68                  |

**Tabel 3.1. Jumlah Sampel**

# **D. Desain dan Definisi Operasional Variabel**

1. Desain Penelitian

Desain yang digunakan untuk penelitian ini adalah desain *Nonequivalent Control Group Design.* Berdasarkan desain tersebut, maka sampel yang dipilih tidak secara random sehingga dibentuk dua kelompok eksperimen, di mana kelompok eksperimen I merupakan kelas eksperimen yang diajar dengan menggunakan media herbarium sedangkan kelompok eksperimen II merupakan kelas kontrol yang diajar tanpa menggunakan media herbarium. Kelompok eksperimen I dan II diawali dengan *pretest*, kemudian akan diadakan pengukuran *posttest* setelah diberikan perlakuan. - 2

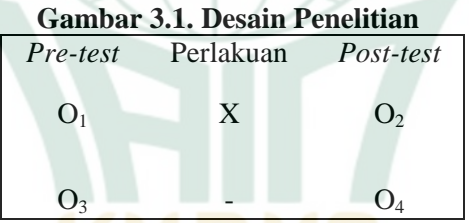

Keterangan:

 $\overline{a}$ 

- X = perlakuan/*treatment*
- O<sup>1</sup> = pemberian *pretest* kelompok eksperimen I
- O<sup>2</sup> = pemberian *posttest* kelompok eksperimen I
- O<sup>3</sup> = pemberian *pretest* kelompok eksperimen II
- O<sup>4</sup> = pemberian *posttest* kelompok eksperimen II.<sup>4</sup>
- 2. Definisi Operasional Variabel

Menurut teori yang ada, variabel penelitian berupa suatu hal yang telah ditentukan oleh peneliti untuk dapat dipelajari dengan cara mendapatkan dan mengolah data yang berkaitan dengannya sehingga akan didapatkan informasinya untuk kemudian ditarik sebuah kesimpulan. Variabel yang digunakan

<sup>4</sup> Sugiyono. *Metode Penelitian Kuantitatif*. (Bandung: Alfabeta, 2017). 122.

 $\overline{a}$ 

dalam penelitian dapat dibagi menjadi dua kategori yaitu variabel bebas (*independent variable*) dan variabel terikat (*dependent variable*).<sup>5</sup>

a. Variabel Independen

Variabel bebas (*independent variable*) merupakan sesuatu hal yang menyebabkan munculnya variabel terikat (*dependent* variable). Variabel bebas yang digunakan dalam penelitian ini adalah media pembelajaran herbarium. Media pembelajaran merupakan segala hal berguna untuk menyampaikan dan memperjelas materi, makna atau pesan yang ingin disampaikan oleh guru kepada siswa dengan tujuan supaya siswa dapat terdorong untuk mengikuti pelajaran sehingga pelajaran dapat tersampaikan dengan baik menjadi lebih bermakna. Sedangkan herbarium adalah awetan bagian-bagian organ tumbuhan yang diproses dengan cara dikeringking atau awetan basah dan digunakan untuk keperluan koleksi maupun untuk ilmu pengetahuan. Herbarium yang baik harus memiliki bagian-bagian organ tumbuhan yang diperlukan dalam melakukan proses identifikasi tumbuhan.

b. Variabel Dependen

Variabel terikat (*dependent variable*) merupakan hasil yang dipengaruhi oleh adanya variabel bebas (*independent variable*). Variabel terikat dalam penelitian ini adalah pemahaman konsep siswa yang merupakan sebuah kemampuan seorang siswa untuk sapat memahami dan menyatakan kembali konsep atau prinsip dari suatu fenomena atau objek berdasarkan kriteria atau kategori-kategori yang telah dipelajari. Indikator pemahaman konsep meliputi menafsirkan atau menerjemahkan suatu objek, menunjukkan contoh dari suatu konsep yang telah diketahui, mengklasifikasikan contoh-contoh dari suatu konsep, membandingkan objek dari suatu konsep, serta menjelaskan kembali konsep yang telah dipelajari menggunakan bahasanya sendiri.

<sup>5</sup> Sugiyono. *Metode Penelitian Pendidikan (Pendekatan Kuantitatif, Kuallitatif, dan R&D).* (Bandung: Alfabeta, 2013), 60-61.

<sup>6</sup> Erda Muhartati, Azza N, "Pengembangan Media Album Herbarium Tumbuhan Spermatophyta di Wilayah Kota Tanjungpinang," *J. Pedagogi Hayati*  4, no. 2 (2020): 72, <https://ojs.umrah.ac.id/index.php/pedagogihayati/article/download/2636/1437>

# **E. Uji Validitas dan Reliabilitas Instrumen**

1. Uji Validitas

Valid artinya alat yang dipergunakan untuk mengukur apa yang seharusnya diukur. Uji validasi dimaksudkan untuk mengukur valid atau tidaknya sebuah instrumen penelitian. Instrumen dapat disebut valid apabila pertanyaan yang ada pada instrumen tersebut dapat memberikan penjelasan tentang apa yang sedang diukur.<sup>7</sup>

a. Validitas Isi

Validitas isi bertujuan untuk mengukur kesesuaian isi perangkat tes atau instrumen dengan materi yang diujikan. Uji validitas isi dilakukan oleh *judgment* ahli (pakar ahli) yang menguasai bidang studi tersebut.<sup>8</sup>

b. Validitas Statistik

Uji validitas statistik pada penelitian ini dilakukan dengan menggunakan teknik korelasi *product moment* serta menggunakan program aplikasi SPSS 20. Pengujian validitas dapat dilakukan dengan menggunakan langkah-langkah seperti berikut ini.

- 1) Masuk ke aplikasi.
- 2) Buatlah file baru dan masukkan data sesuai variabel yang digunakan. Sebelumnya data dapat dibuat terlebih dahulu di *Microsoft Excel.*
- 3) Kemudian pilih menu "*analyze*", kemudian pilih "*dimension reduction*", kemudian klik "*factor*".
- 4) Kemudian setelah itu akan muncul kotak dialog "*factor analysis*", pindahkan variabel ke kotak "*variabels*" dengan mengklik pada tanda panah.
- 5) Klik ikon "*descriptive*" untuk menampilkan kotak dialog "*descriptive*", kemudian pilih "*initial solution*" pada kotak "*statistics*", pilih *Coefficienst*, *KMO and Bartlett"s Test of sphericity, Inverse,* dan "*Anti image"* pada kotak *"correlation matriks*".
- 6) Klik tombol "*continue*"
- 7) Tunggu hingga hasil uji muncul.<sup>9</sup>

 $\overline{a}$ 7 Sugiyono. *Metode Penelitian Pendidikan (Pendekatan Kuantitatif, Kuallitatif, dan R&D).* (Bandung: Alfabeta, 2013), 172-173.

<sup>8</sup> Elis Ratna W., Rusdiana. *Evaluasi Pembelajaran dengan Pendekatan Kurikulum 2013*. (Bandung: Pustaka Setia, 2014), 67.

<sup>9</sup> Azis, "Belajar dengan Statistik dan Manual", *Modul*, (Baubau, 2015), 80- 83[. https://osf.io/92ne7/download](https://osf.io/92ne7/download) diakses pada 1 Juni 2022.

Berikut adalah nilai r hitung yang dijadikan patokan dalam uji validitas instrumen.<sup>10</sup><br>Tobel 3.2. Horgo r. Uji Voliditos

| $1$ abel $3.4$ . Hat ga 1 hitung $\cup$ ji vanuntas |                 |  |
|-----------------------------------------------------|-----------------|--|
| Nilai r                                             | <b>Kategori</b> |  |
| $0,80 - 1,00$                                       | Sangat tinggi   |  |
| $0,60 - 0,79$                                       | Tinggi          |  |
| $0,40-0,59$                                         | Cukup           |  |
| $0,20-0,38$                                         | Rendah          |  |
| $0,00 - 0,19$                                       | Sangat rendah   |  |

**Tabel 3.2. Harga r hitung Uji Validitas**

2. Uji Reliabilitas

Jika suatu instrumen digunakan beberapa kali kepada suatu objek yang sama dan menunjukkan data yang sama pula, maka insrumen tersebut dapat dikatakan sebagai instrumen yang reliabel.<sup>11</sup> Uji reliabilitas dilakukan untuk soal tes pilihan ganda. Pengujian reliabilitas dengan menggunakan SPSS 20 dapat dilakukan dengan mengikuti langkah-langkah seperti berikut ini.

- a. Siapkan data yang akan diuji di *Microsoft Excel.*
- b. Masuk ke aplikasi SPSS 20.
- c. Buatlah lembar kerja baru.
- d. Masukkan data yang akan diuji
- e. Pilih menu "*analyze*", kemudian klik "*scale*", kemudian pilih "*reliability analysis*".
- f. Setelah itu akan muncul kotak dialog "*reliability analysis*", pilih variabel yang digunakan, kemudian pindahkan variabel ke kotak "*items*" dengan cara klik pada simbol panah.
- g. Kemudian klik "ok" dan hasil uji reliabilitas akan muncul.<sup>12</sup>
- 3. Tingkat Kesukaran

 $\overline{a}$ 

Analisis tingkat kesukaran soal memiliki tujuan untuk mengetahui apakah butir soal yang digunakan termasuk soal yang mudah, sedang atau sulit bagi siswa. Tingkat kesukaran atau tingkat kesulitan soal dapat dianalisis secara manual dengan

<sup>10</sup> Elis Ratna W., Rusdiana. *Evaluasi Pembelajaran dengan Pendekatan Kurikulum 2013*. (Bandung: Pustaka Setia, 2014), 194.

<sup>11</sup> Sugiyono. *Metode Penelitian Pendidikan (Pendekatan Kuantitatif, Kuallitatif, dan R&D).* (Bandung: Alfabeta, 2013), 172-173.

<sup>12</sup> Azis, "Belajar dengan Statistik dan Manual", *Modul*, (Baubau, 2015), 85- 86[. https://osf.io/92ne7/download](https://osf.io/92ne7/download) diakses pada 1 Juni 2022.

menggunakan rumus maupun dengan menggunakan aplikasi  $SPSS<sup>13</sup>$ 

Langkah-langkah melakukan analisis tingkat kesulitan soal menggunakan aplikasi SPSS 20 adalah sebagai berikut ini.

- a. Buka dan jalankan aplikasi SPSS
- b. Masukkan data ke SPSS, sebelumnya dapat dibuat terlebih dahulu di *Microsoft excel*.
- c. Klik "*analyze*', kemudian klik "*descriptive statistics*", kemudian klik "*frequencies*".
- d. Masukkan setiap butir soal yang akan dianalisis ke dalam kolom "*variable*".
- e. Kemudian klik "*statistics*".
- f. Pilih opsi "*mean*", kemudian klik "*continue*" dan "ok".
- g. Tunggu hingga hasilnya keluar.

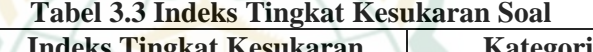

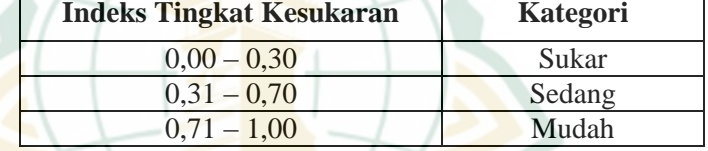

### **F. Teknik Pengumpulan Data**

 $\blacksquare$ 

Data yang diperoleh dalam penelitian ini dikumpulkan dengan menggunakan beberapa teknik di antaranya sebagai berikut.

1. Wawancara

Teknik pengumpulan data dengan dilakukan wawancara bersama guru mata pelajaran biologi di kelas X SMA N 1 Kudus dimaksudkan supaya sebelum penelitian dilakukan, dapat diketahui bagaimana kondisi yang ada di lapangan.

2. Observasi

 $\overline{a}$ 

Kegiatan observasi atau pengamatan dimaksudkan untuk menilai aktivitas belajar selama proses pembelajaran berlangsung. Instrumen yang digunakan berupa lembar observasi yang memiliki tujuan untuk mengamati segala aktivitas iswa dalam kegiatan pembelajaran dengan menerapkan media herbarium.

<sup>13</sup> I Putu Ade A.P, I Gusti A.N, *Panduan Penelitian Eksperimen Beserta Analisis Statistik dengan SPSS*, (Yogyakarta: CV Budi Utama, 2012), 29.

### 3. Tes

Instrumen tes yang diberikan berupa *pretest* dan pada masing-masing kelas eksperimen dan kelas kontrol. Tes yang diberikan ini merupakan bertujuan untuk mengetahui pemahaman konsep siswa sebelum dan setelah diadakannya perlakuan. Tes berupa soal pilihan ganda yang sebelumnya dianalisis tingkat validitas dan reliabilitasnya sebelum digunakan untuk pengambilan data.

# **G. Teknik Analisis Data**

Pengujian data dilakukan untuk dapat membuktikan hipotesis dan menjawab rumusan masalah. Statistik deskriptif dan statistik inferensial digunakan dalam pengujian dan pengolahan data dalam penelitian ini. Adapun teknik untuk melakukan uji hipotesis adalah dengan menggunakan teknik uji *Independent Sample t-Test* untuk menjawab rumusan masalah dengan menggunakan program aplikasi SPSS 20. Sebelum melaukan uji hipotesis, maka perlu untuk melakukan uji normalitas dan uji homogenitas data. Berikut adalah langkah-langkah untuk melakukan uji tersebut.

1. Melakukan Uji Normalitas Data

Sebelum melakukan uji hipotesis, maka perlu untuk melakukan uji normalitas data. Uji ini dilakukan dengan menggunakan program aplikasi SPSS 20. Tujuan dari uji normalitas adalah untuk mengetahui apakah data yang diperoleh berdistribusi normal atau tidak. Adapun teknik uji yang digunakan adalah dengan uji *Kolmogorov Smirnov.* Langkahlangkahnya adalah sebagai berikut.

- a. Masuk ke program aplikasi SPSS 20
- b. Pada data editor klik "*variabel view*"
- c. Kemudian akan muncul dua baris pada bagian "*name*". Ketik "kelas" pada baris yang pertama dan ketik "hasil belajar" pada baris yang kedua.
- d. Pada bagian "*type*" klik "*numeric*" untuk kelas dan hasil belajar. Sedangkan pada bagian "*decimals*" pilih 2 jika nilai siswa terdapat 2 angka di belakang koma, dan pilih 0 jika nilai siswa merupakan bilang bulat.
- e. Klik "*data view*" pada SPSS data editor maka akan terdapat kolom variabel kelas dan variabel hasil belajar.
- f. Masukkan data sesuai variabelnya.
- g. Kemudian klik variabel "*analyze*", kemudian "*descriptive statistic*", kemudian "*explore*".

 $\overline{a}$ 

- h. Klik variabel "hasil belajar" dan masukkan ke kotak "*dependent list*" kemudian klik "*plots*".
- i. Kemudian klik "*normality plots with test*" dan klik "*continue*", kemudian klik "ok".
- j. Tunggu hingga data hasil uji keluar.
- k. Perhatikan tabel "*test of normality*". Kemudian lihat pada bagian *Kolmogorov Smirnov*.
- l. Apabila menunjukkan nilai probabilitas < 0,05 maka dapat disimpulkan bahwa data berdistribusi tidak normal.
- m. Apabila menunjukkan nilai probabilitas > 0,05 maka dapat disimpulkan bahwa data berdistribusi normal.<sup>14</sup>
- 2. Melakukan Uji Homogenitas Data

Data dapat berasal dari kelompok populasi yang mempunyai varian yang sama. Untuk bisa mengetahui hal ini maka perlu melakukan uji homogenitas data. Pengujian homogenitas pada penelitian ini dilakukan dengan melakukan uji *Lavene.* Berikut adalah langkah-langkah ujinya.

- a. Masuk ke program aplikasi SPSS.
- b. Masukkan data berdasarkan variabel yang telah disusun dalam satu kolom. Setelah variabel pertama dimasukkan, kemudian masukkan variabel kedua di kolom di bawah variabel pertama.
- c. Buat kode kelas dengan membuat variabel baru yang telah diberi "label 1" untuk variabel pertama dan "label 2" untuk variabel kedua.
- d. Lalu akan muncul tampilan, masukkan variabel yang akan dihitung homogenitasnya pada bagian "*dependent list*" dan kode kelas pada bagian "*factor list*".
- e. Setelah itu klik tombol "*plots*". Kemudian klik "*continue*" dan "ok".
- f. Pilih menu "*analyze*", kemudian "*descriptive statistic*", kemudian "*explore*".
- g. Tunggu hingga muncul data hasil uji.
- h. Setelah data hasil uji keluar, maka lihat pada tabel "*test of homogenity of varians*".
- i. Perhatikan pada bagian "*Levene statistic*". Apabila menunjukkan nilai > 0,05 maka data tersebut termasuk data

<sup>14</sup> Nuryadi, dkk, *Dasar-dasar Statistika* Penelitian, (Yogyakarta, Sibuku Media, 2017), 85-87.

 $\overline{a}$ 

yang homogen. Apabila menunjukkan nilai < 0,05 maka data tersebut termasuk data yang tidak homogen.<sup>15</sup>

3. Melakukan Uji *Independent Sample t-Test*

Pengujian apakah media herbarium berpengaruh terhadap pemahaman konsep siswa atau tidak dapat dilakukan dengan melakukan uji hipotesis. Adapun pengujian hipotesis yang digunakan pada pemelitian ini adalah dengan menggunakan teknik uji *Independent Sample t-Test.* Syarat yang harus dipenuhi untuk dapat melakukan teknik uji ini adalah data yang digunakan harus berdistribusi normal, kedua kelompok data independent atau bebas, variabel yang berhubungan berupa angka dan berkategorik serta diambil hanya dari dua kelompok.<sup>16</sup> Berikut adalah langkah-langkah untuk melakukan uji *Independent Sample t-Test* dengan menggunakan SPSS 20.

- a. Pada "*variable view*", masukkan variabel yang digunakan yaitu "kelas" pada kolom pertama dan "hasil belajar" pada kolom kedua.
- b. Masukkan data pada "*data view*".
- c. Pilih menu "*analyze*", kemudian "*compare means*", kemudian klik "*independent sample t-test*".
- d. Pindahkan "hasil belajar" ke "*test variable*" dan "kelas" ke "*grouping variable*".
- e. Kemudian pilih "*define groups*" pada "*use specified values*" masukkan angka 1 pada "*group 1*" dan angka 2 pada "*group 2*", kemudian klik "*continue*".
- f. Klik "*option*", pada "*interval confidence*" masukkan 95% (karena  $a = 0.05$ ), kemudian klik "*continue*" dan "ok".
- g. Tunggu beberapa saat hingga muncul hasil uji.
- h. Lihat pada tabel "*independent sample t-test*", kemudian lihat pada bagian "*sig. (2 tailed)*".
- i. Jika nilai menunjukkan < 0,05 maka Ho ditolak dan Ha diterima. Jika nilai menunjukkan > 0,05 maka Ho diterima dan Ha ditolak.<sup>17</sup>

<sup>15</sup> Nuryadi, dkk, *Dasar-dasar Statistika* Penelitian, (Yogyakarta, Sibuku Media, 2017), 92-93.

<sup>16</sup> Nuryadi, dkk, *Dasar-dasar Statistika* Penelitian, (Yogyakarta, Sibuku Media, 2017), 108.

<sup>17</sup> Nuryadi, dkk, *Dasar-dasar Statistika* Penelitian, (Yogyakarta, Sibuku Media, 2017), 109-113.